## **Thunderbird 91.9 設定マニュアル**

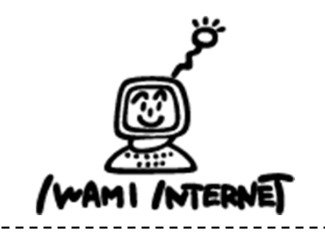

**いわみインターネット 0120-870-103 〒698-0002 島根県益⽥市下本郷町56番地1**

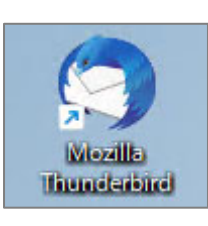

**1.デスクトップ上の【Mozilla Thunderbird】のアイコンを ダブルクリックする**

**※デスクトップ上にアイコンがない場合、Windowsボタン から、【すべてのアプリ】→【Mozilla Thunderbird】 をクリックします。**

## **2.アカウント設定**

手動設定

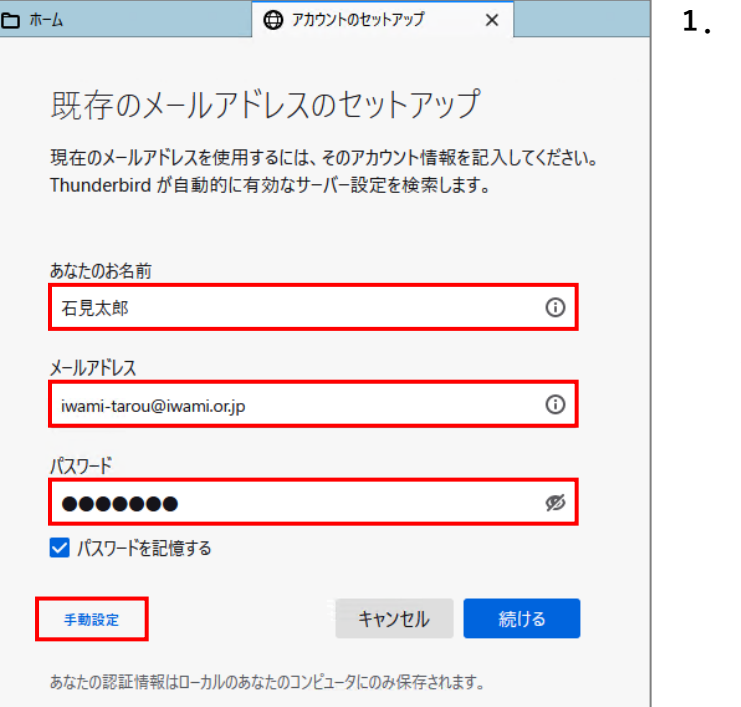

**1.【アカウントのセットアップ】画⾯が開きます**

**【あなたのお名前】:送信相⼿のメールソフトで「送信者」** として表示される名前を入**力** 

**【メールアドレス】:「いわみインターネット会員登録通知書** (以下、登録通知書) | の「電子メールアドレス| を入力 **※すべて半角** 

**【パスワード】:「登録通知書」の「接続パスワード・メール パスワード」を入力 ※すべて半角** 

**【⼿動設定】をクリック**

2. 次の項目を選択または、すべて半角で入力

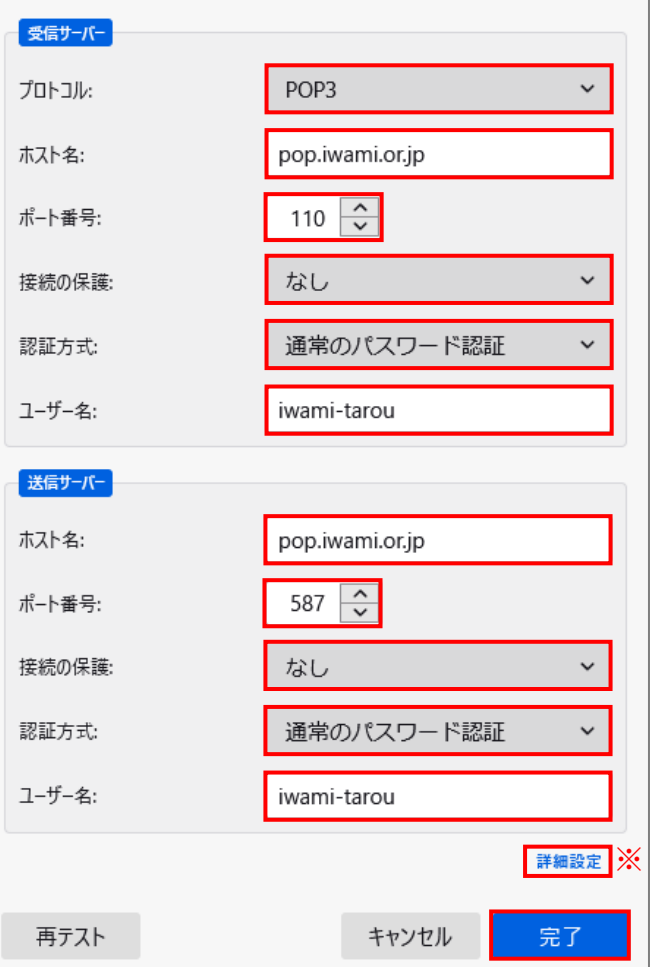

**【受信サーバー】 【プロトコル』:「POP3」を選択** 【ホスト名】: 「pop.iwami.or.jp」と入力 **※メールウイルスチェックサービスをご契約の⽅は、 「safe.iwami.or.jp」と⼊⼒ 【ポート番号】:「110」を選択 【接続の保護】:「なし」を選択 【認証⽅式】:「通常のパスワード認証」を選択 【ユーザー名】:「登録通知書」の「接続ユーザー名・メール アカウント名・接続ID」を⼊⼒**

## **【送信サーバー】**

**【ホスト名】:「pop.iwami.or.jp」と⼊⼒ ※メールウイルスチェックサービスをご契約の⽅は、 「safe.iwami.or.jp」と⼊⼒ 【ポート番号】:「587」を選択 【接続の保護】:「なし」を選択 【認証⽅式】:「通常のパスワード認証」を選択 【ユーザー名】:「登録通知書」の「接続ユーザー名・メール** アカウント名·接続ID」を入力

**【完了】をクリック**

**※サーバーにメールを残す(複数のPCからメールを閲覧する) 設定を⾏う場合は、上記の項⽬を⼊⼒・選択後【詳細設定】 をクリックし、⼿順「3」を参照**

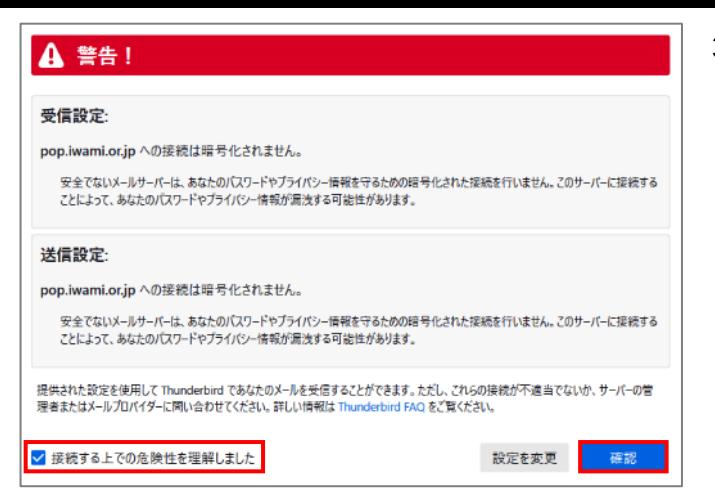

**3.サーバーにメールを残す設定**

**Inc. Street and The Television** 

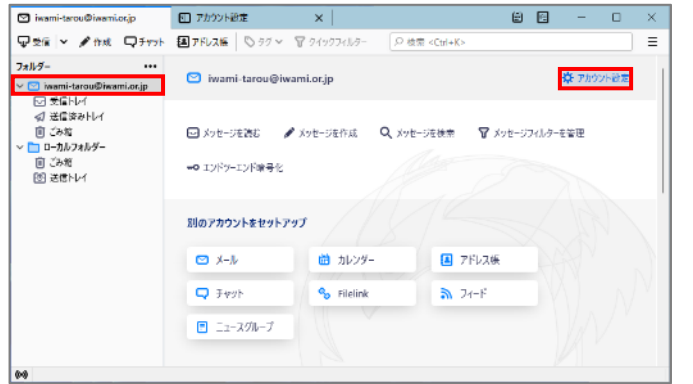

**3.表⽰内容を確認し、【接続する上での危険性を理解しました】 にチェック**

**【確認】をクリック**

**※いわみインターネットでは、SSLでの接続ではないため、 左図のような画⾯が表⽰されます。**

**以上で設定は完了です。**

**1.設定を⾏うアカウントを選択し、 【アカウント設定】をクリック**

**2.【アカウント設定】画⾯で、【サーバー設定】をクリック**

**【サーバー設定】欄の【ダウンロード後もサーバーに メッセージを残す】にチェック**

**【ダウンロードしてから〜】にチェックを⼊れ、** 日数を入力 (5~15日程度)

**以上でサーバーにメールを残す設定は完了です。**

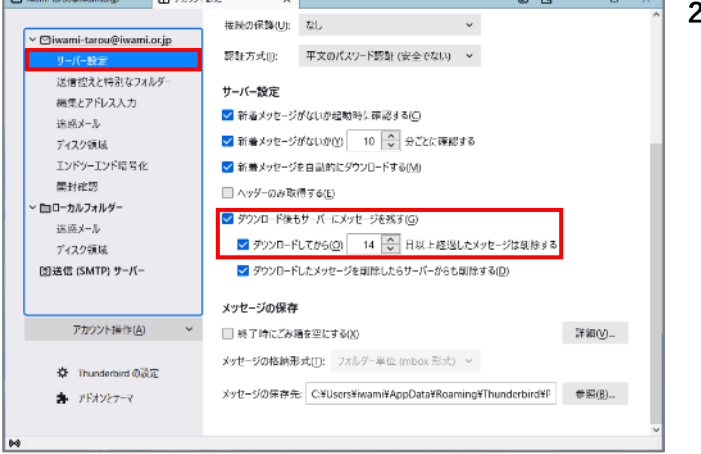